## Using Pepper

## Installing software

The quickest and easiest way to start programming with Pepper is by using the Choregraphe software provided by Aldebaran.

- 1. Go to the Softbank community website: [https://community.ald.softban](https://community.ald.softbankrobotics.com/)krobotics. [com/](https://community.ald.softbankrobotics.com/)
- 2. Log in with the account

Email: a.visser@uva.nl Password: ask your teaching assistant for this

- 3. Go to Resources Software and find the Choregraphe suite for PepperNao.
- 4. Install the version compatible with your OS.

## Choregraphe

You can use Choregraphe with either a real robot or a simulation. To use a simulation connect to the localhost Nao or Pepper you see in the connect tab. Go to Edit - Preferences - Virtual Robot and switch to the Pepper Y20 (V16) model..

If you have the real Pepper ready you can connect it to your computer with an Ethernet cable. Check the connect tab to see if the robot is in the list. If the robot is in the list you can connect to it normally. If it is not you can press the chest button that is located under the tabled once. The robot should start to say its IP address which you can fill in in the "Use fixed IP/hostname" tab manually. If you happen to be using Linux you also need to switch your connection type to shared with other computers.

After connecting with either the virtual or real Pepper you can start programming the Pepper in either Python or C++ using Choregraphe. In the tab Help - Getting Started... you can find guides for basic scripting you can do. I would suggest testing your programs (especially programs that include moving the robot) on the virtual robot before you start working with the real one.

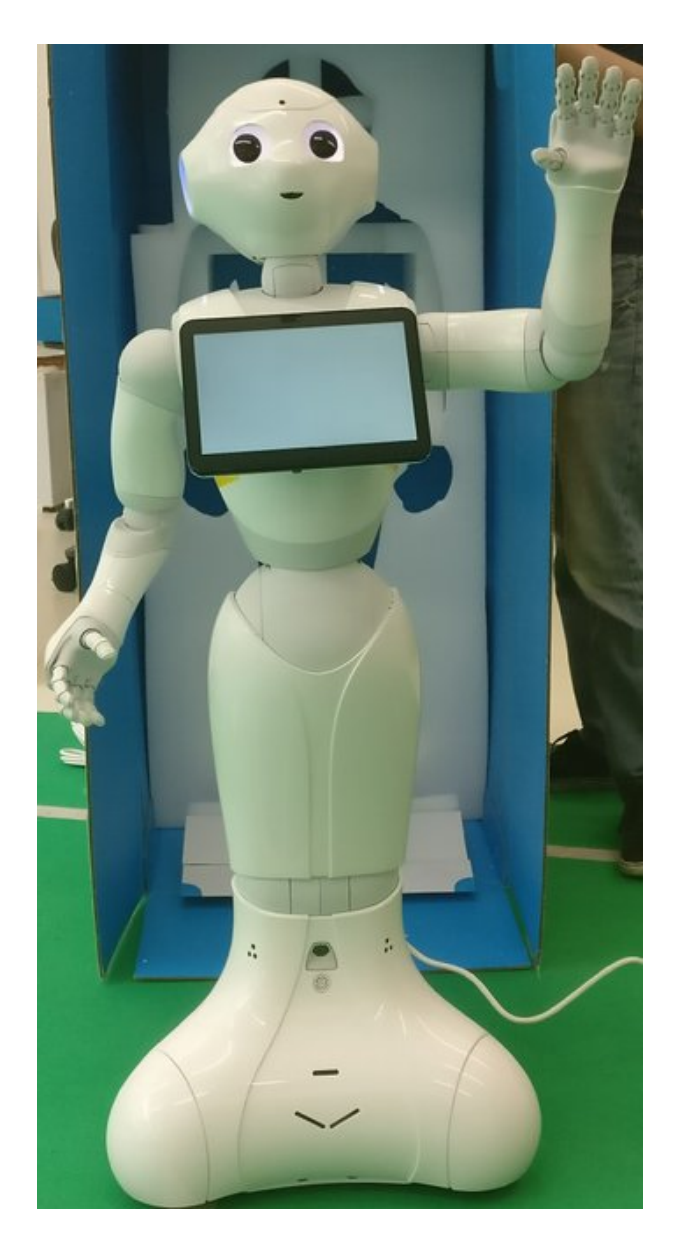

Figure 1: Pepper says hi!